# **Instruct: Launching Insights via LTI (Blackboard)**

Insights is the analytics/reporting platform for Credo Learning Tools products, including Instruct. Integrating Insights into the LMS using LTI allows instructors to view their course's assessment data without requiring separate Instruct admin credentials.

This integration is meant for use only in courses where LTI is already being used for students to access the material; if students are using other integration methods (suchs as accessing via proxy/IP authentication), it will not work properly.

The integration works by adding Insights as a new tool provider in your LMS. Then, when the launch URL is added to a particular course, Insights will filter the assessment report to show only the assessment data from that course.

**1. Add an external tool provider in the Blackboard System Administration settings** This is a one-time step which sets up the Insights tool as a registered tool provider in your system.

Go to System Admin > Integrations > LTI Tool Providers.

#### **Blackboard**

Products: Course Delivery, Community Engagement, Content<br>Management<br>Login: Blackboard Administrator (administrator)<br>Theme: Bb Learn 2016

Services

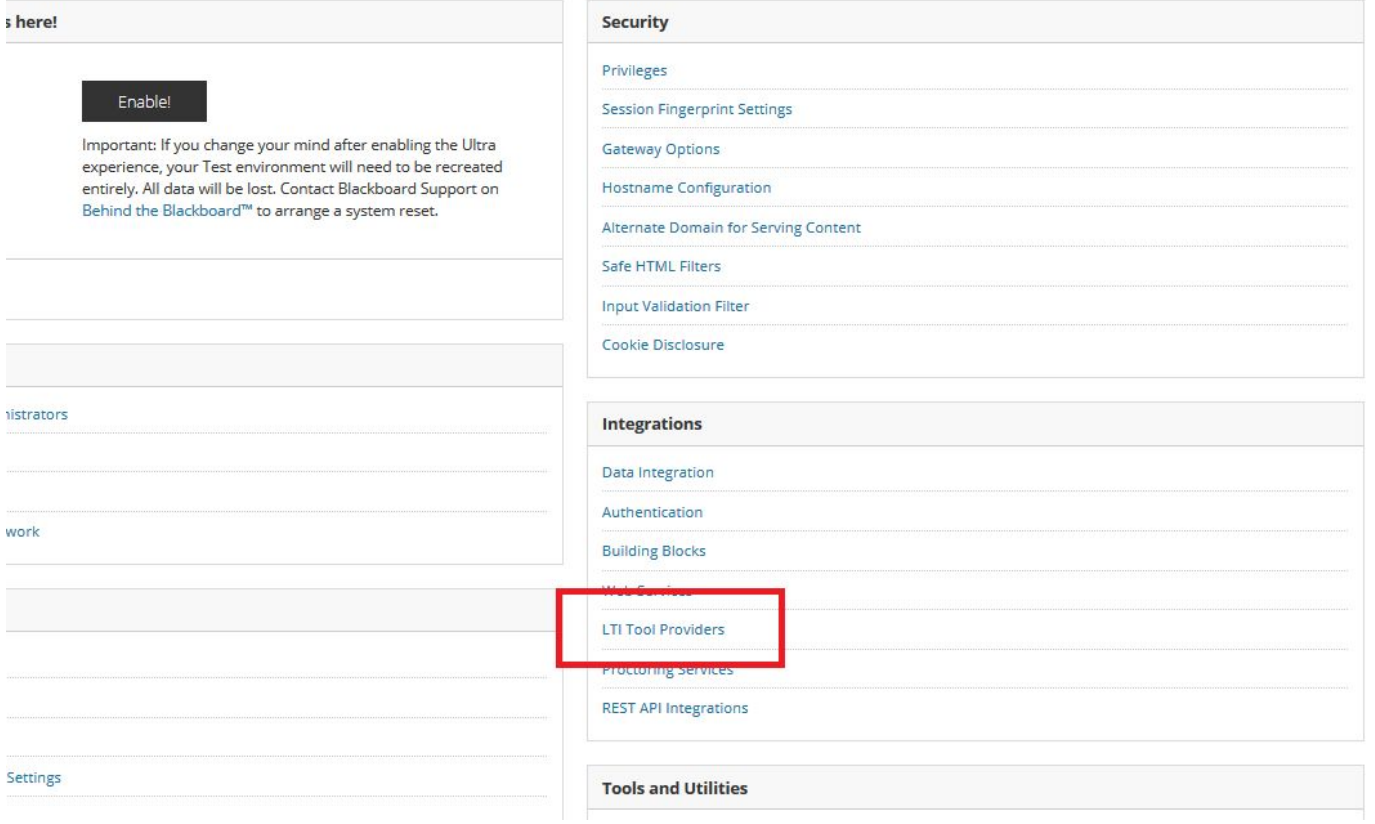

# Then click "Register Provider Domain."

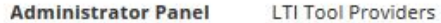

**Contract Contract** 

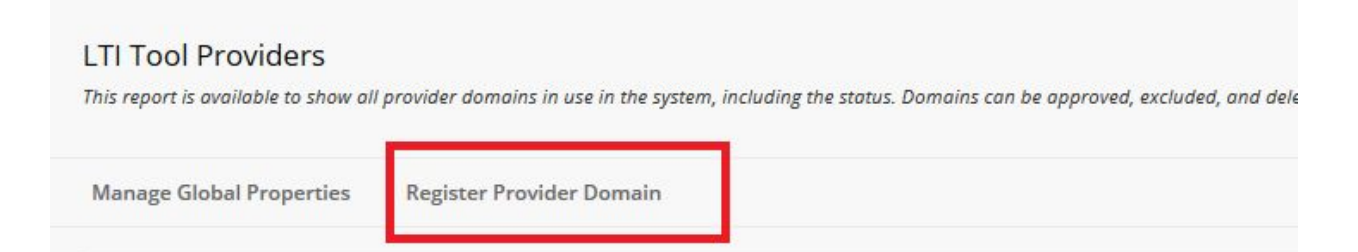

Fill in the following fields:

- \* Provider Domain: insights.credoeducation.com
- \* Provider Domain Status: Approved

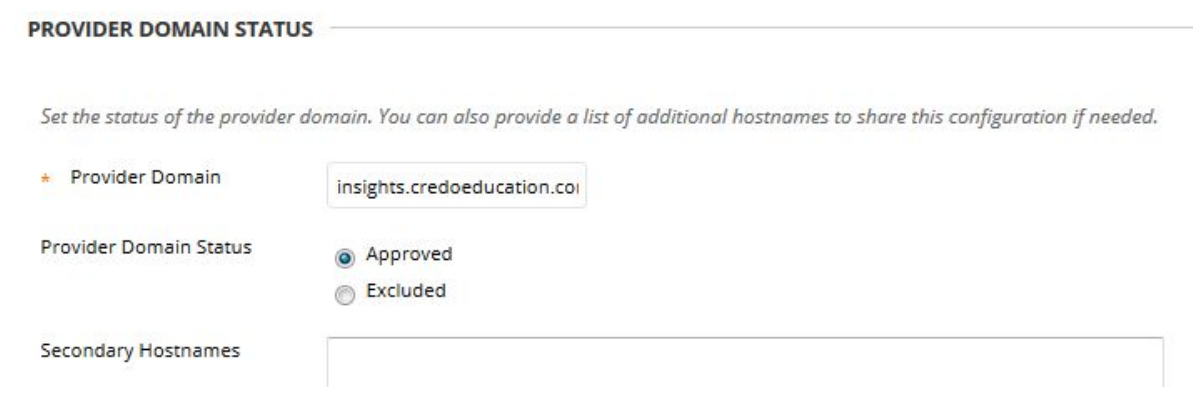

\* Default Configuration: Set Globally

\* Tool Provider Key: A consumer key will be provided for you by Credo - it will be different than the one used to launch Instruct.

\* Tool Provider Secret: A shared secret will be provided for you by Credo - it will be different than the one used to launch Instruct.

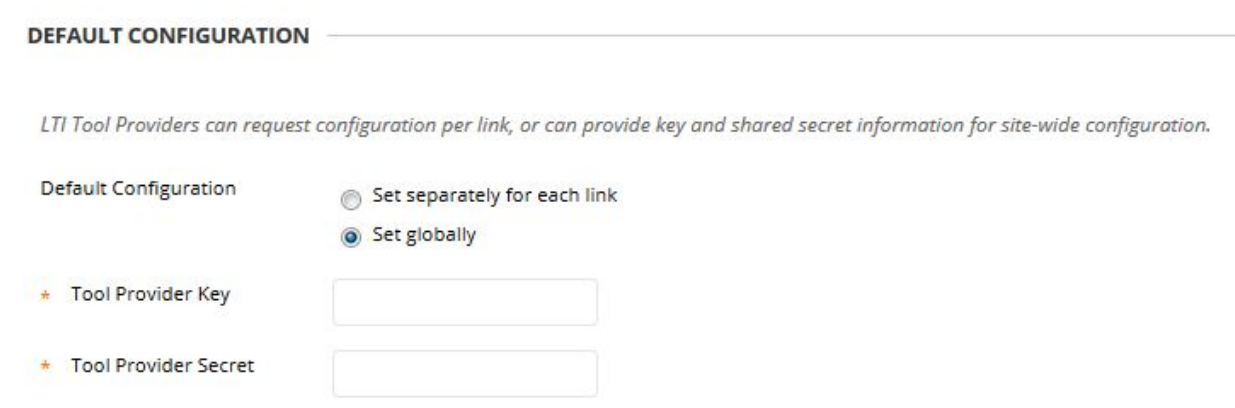

\* Send User Data: Select "Send user data only over SSL" or "Send user data over any connection" according to your preference.

- \* User fields to send: Role in course, name, email address
- \* Show user acknowledgement message: No

#### **INSTITUTION POLICIES**

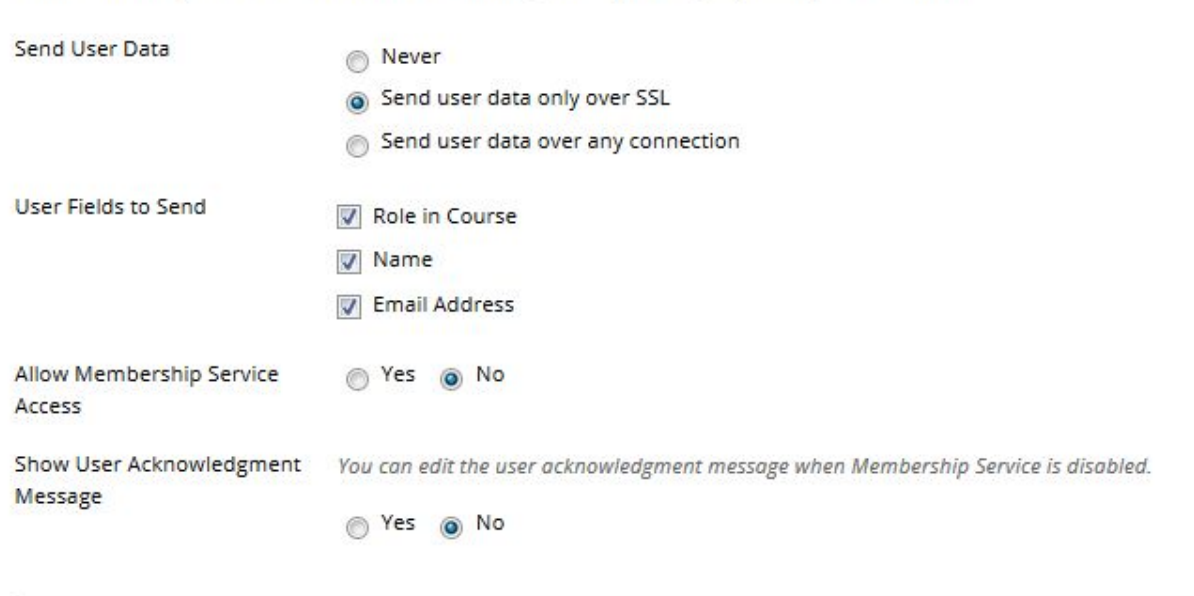

Choose whether you want to override the institution policies for this specific tool provider domain.

Click "Submit" to save the tool provider.

#### **2. Create a Placement**

In this step, you configure the launch URL for the Insights Assessment Report and associate it with the tool provider you created in Step 1. Once this setup is done, instructors can select the Insights tool from the Course Tools menu of their course, without needing to configure it themselves.

After saving the tool provider configuration (Step 1), go back to the LTI Tool Providers page, and click the menu button next to the insights.credoeducation.com listing on your tool provider list. Select "Manage Placements" from the menu.

#### **LTI Tool Providers**

This report is available to show all provider domains in use in the system, including the status. Domains can be approved, exc.

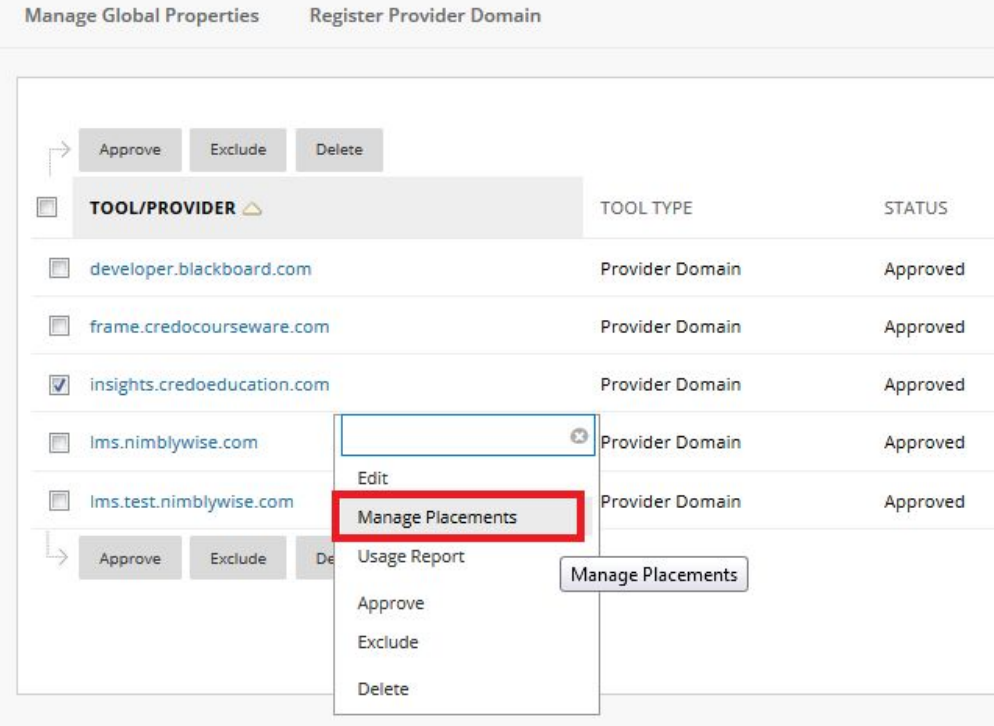

Then, click the "Create Placements" option that appears.

### Manage Placements: insights.credoeducation.com

Create, Edit, or Delete a Tool Provider Placement. Deleting a Tool Provider Placement will not delete any content associated with it.

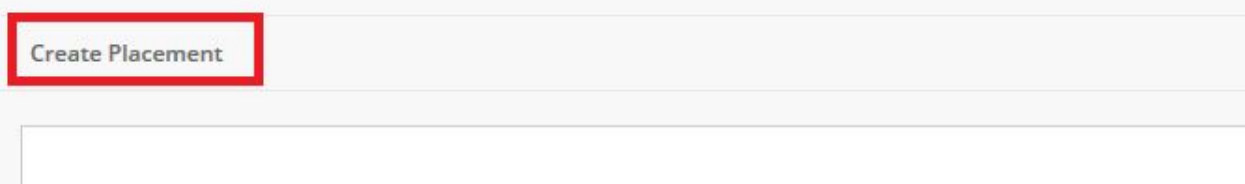

In the Create Placement page, fill out the form as follows:

\* Label: Give the placement a name. This will be the display name that appears to instructors as an option in their courses, so choose something that they will be able to recognize.

\* Handle: This is an internal value that becomes a database entry, so choose something unique.

\* Availability: Yes

\* Type: Course Tool

- "Non-student" will be checked by default. Do not check "Student" as this tool should only be available to instructors.

\* Launch in new window: Check this box if you want the tool to open in a new tab; leave unchecked for it to display embedded in the Blackboard page.

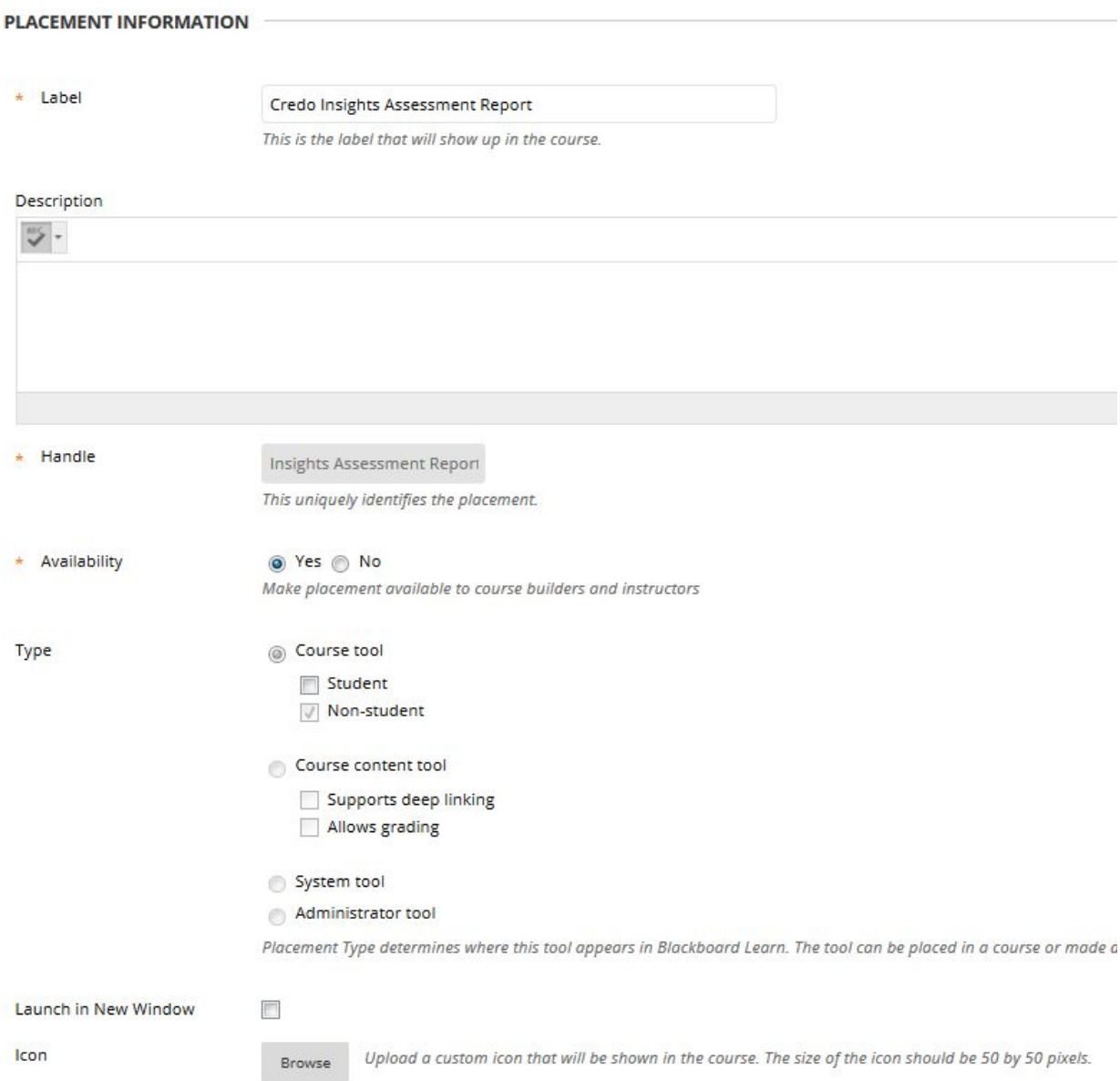

Under the Tool Provider Information heading, enter this launch URL for the Assessment report in the "Tool Provider URL" field:

https://insights.credoeducation.com/lti\_provider/report/assessments/

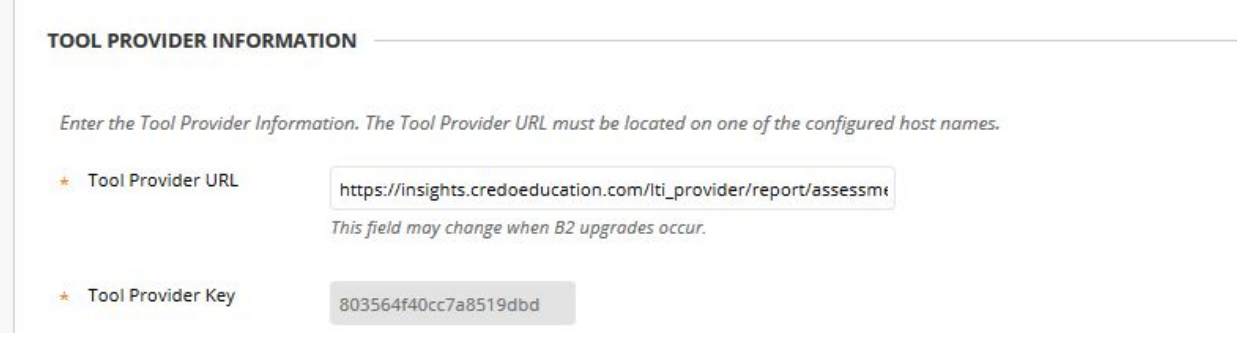

The Tool Provider Key and Secret will populate automatically from the values entered in step 1. Click "Submit" to save the placement.

## **3. Launch**

m.

Once the Insights tool has been added in the System Admin Settings, the instructor can click on this link at any time to launch the Assessment report for the course. The option can be found in the "Course Tools" menu in the Course Management area of their course.

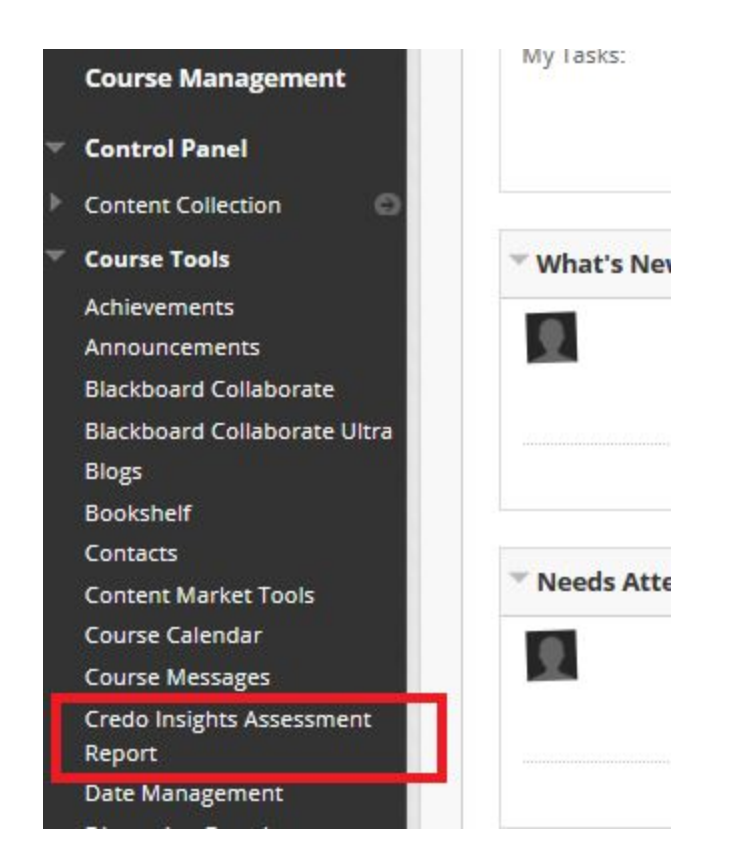

The report will automatically filter to show only data which came from the same Blackboard course where the link is being launched. To see data for a different course, the instructor should add the report separately to that other course.

Insights will only allow access to Blackboard accounts that have an instructor role in the course.

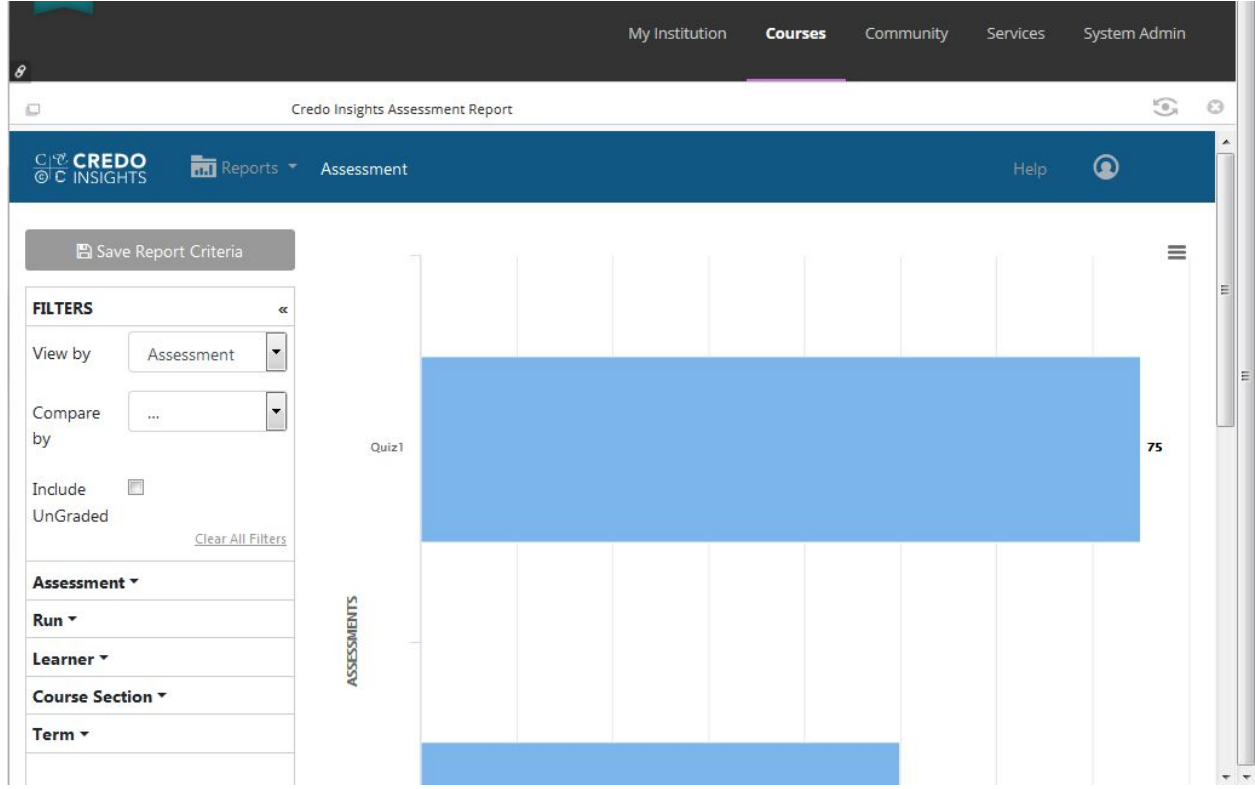

Once the report is launched, the instructor can use all of the Insights functionality to analyze their class data: sort and filter, drill down to answer-level responses, compare individual learner scores, etc. They can also export the report to CSV.